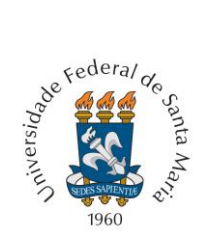

**Universidade Federal de Santa Maria Pró-reitoria de Pós-graduação e Pesquisa Coordenadoria de Iniciação Científica**

## **Orientações para os avaliadores**

## **– Editais IC UNIFICADO, ITI UNIFICADO, PIBIC-EM e PIBIC-AF -**

Este documento não tem a intenção de exaurir todas as dúvidas que possam surgir durante o processo de avaliação, mas sim de passar algumas orientações gerais para a avaliação das solicitações encaminhadas nos editais IC UNIFICADO, ITI UNIFICADO, PIBIC-AF e PIBIC-EM.

1. O acesso ao ambiente de avalição está no Portal do Professor, Outros, Solicitações de Bolsas e Auxílios para Projetos, AVALIAÇÃO.

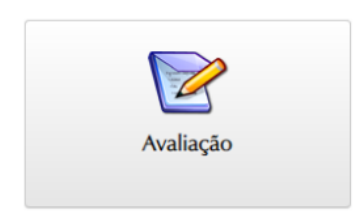

PIRIC - AF - 2024

e

2. O sistema apresentará a lista dos editais onde o avaliador possui solicitações sob sua responsabilidade. Clique no ícone SELECIONAR.

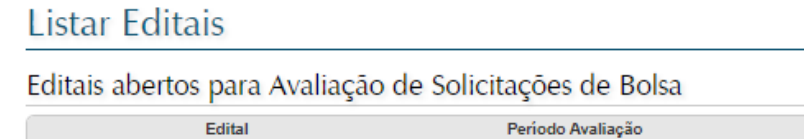

3. Agora o sistema listará as solicitações alocadas ao avaliador. Clique em

07/08/2024 a 19/08/2024

selecionar.

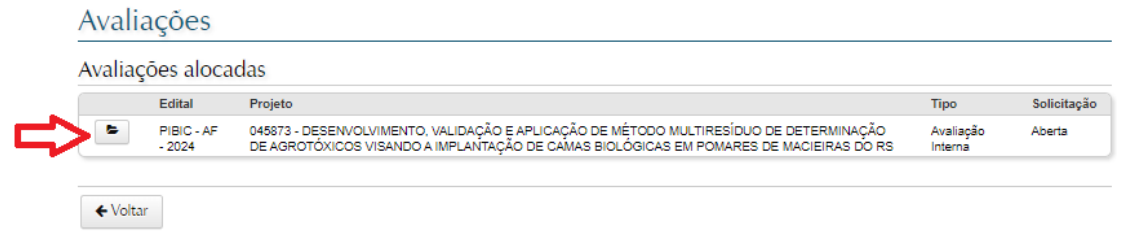

Situação

Período de Avaliação Interna

4. No início da página da avaliação eletrônica das solicitações encaminhadas há um quadro em azul com algumas orientações gerais. **POR FAVOR LEIA ESTAS INSTRUÇÕES**

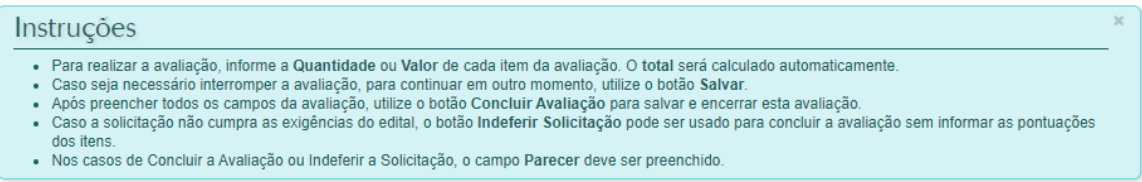

5. É muito importante que o avaliador saiba que os projetos encaminhados já passaram por avaliação nas comissões de pesquisa dos centros de ensino. Desse modo, neste momento, os **projetos não são avaliados**. **Avalia-se somente a adequação dos planos de trabalho com os projetos.**

5.1 Por solicitação do comitê externo pedimos apenas que os campos **"Pontos Fortes"** e **"Pontos Frágeis"** do projeto sejam descritos no parecer, ao final da avaliação.

6. Verifique se toda documentação exigida foi encaminhada (ver tabela abaixo). Caso um documento exigido em edital não tenha sido encaminhado, a solicitação deverá ser indeferida.

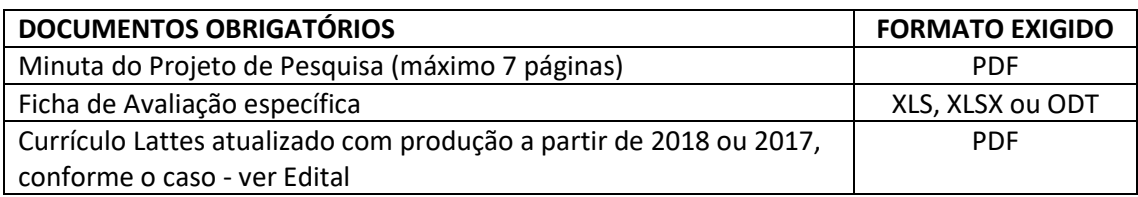

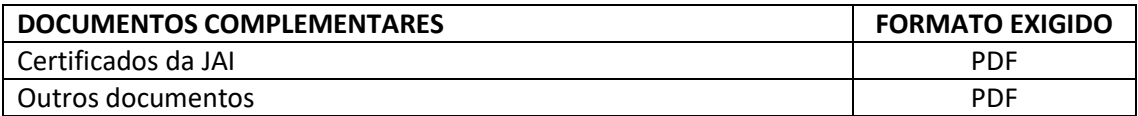

- 7. Se os documentos que forem exigidos em formatos específicos (PDF, XLS, etc ver tabela acima) forem encaminhados em formatos diferentes, a solicitação deverá ser indeferida.
- 8. É possível conferir os artigos publicados presentes nas planilhas usando alternativamente ou complementarmente o mesmo documento disponibilizado aos solicitantes na página da PRPGP. O documento chama-se Guia para Auxílio no Preenchimento da Ficha de Avaliação 2024. [Acesse aqui.](https://www.ufsm.br/app/uploads/sites/345/2023/05/GUIA-PARA-PREENCHIMENTO-DA-FICHA-DE-AVALIACAO-FINAL.pdf)
- 9. Revistas que não constarem no Qualis da área do solicitante **devem receber o conceito C**. Note que estas publicações não receberão pontuação automática na planilha encaminhada pelo solicitante.
- 10. A correção da **escolha da área de avaliação da produção científica** pode ser feita verificando-se:
	- a. a vinculação do solicitante a Programas de Pós-Graduação da UFSM através da planilh[a Professores em PPG UFSM;](https://www.ufsm.br/app/uploads/sites/345/2024/06/Como-consultar-docentes-em-PG.pdf)
	- b. a condição de bolsista PQ ou DT do solicitante através das planilhas [Bolsistas de Produtividade](https://www.ufsm.br/app/uploads/sites/345/2023/05/Bolsistas-de-Produtividade-2023.xlsx) – PQ - 2024 e [Bolsistas de Produtividade](https://www.ufsm.br/app/uploads/sites/345/2024/06/bolsistas-DT-UFSM-maio-2024.pdf) – DT  $-2024$  $-2024$
	- c. a área em que o projeto foi registrado (ver número do projeto na página eletrônica de avaliação) diretamente no [Portal de Projetos.](https://portal.ufsm.br/projetos/index.html)
- 11. Os livros e capítulos de livros podem ser verificados fazendo uma busca na internet utilizando-se os respectivos ISBN, os quais deverão ter sido informados pelos solicitantes nas fichas de avaliação encaminhadas. Caso o ISBN não seja informado, a pontuação desta publicação não deve ser computada.
- 12. As orientações concluídas podem ser verificadas utilizando-se a página UFSMPublica [\(http://www.ufsmpublica.ufsm.br/\)](http://www.ufsmpublica.ufsm.br/). No canto alto direito desta página digite o nome do pesquisador e o link da página institucional do pesquisador aparecerá no canto alto esquerdo da página. Clique no link e o sistema retornará a página do pesquisador. Clique em "Produção" e o sistema retornará uma página com um extrato (não completo) do CV Lattes do solicitante. As orientações concluídas aparecerão dentre as informações constantes desta página, assim como outras informações que podem ser relevantes para a avaliação.